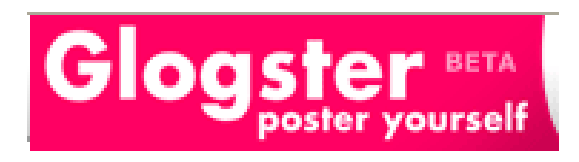

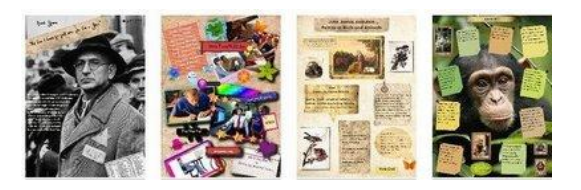

## **Set up:**

**Register** with Glogster at <http://edu.glogster.com/>

**Teacher Account**: Private account – no student management in free version. **Student Accounts**: Students must sign up individually. Need **Teacher code** to register –email needed (use Gmail hack!).

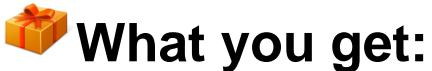

- $\Diamond$  Post text, images, videos (currently, your own videos and SchoolTube), audio, graphics, web site links
- All **Glogster.edu** glogs are private.
- $\Diamond$  Students can see only glogs created within your group.
- $\Diamond$  You can embed in web site, blog, or wiki page.
- <sup>-</sup> AutoSave!!!

## **Glogster-ing in the Classroom:**

- $\Diamond$  Use as a flashy classroom web page
- $\Diamond$  Create individual pages for curriculum hotlists e.g. Math, Reading Practice
- $\Diamond$  Any research project or book reports
- <sup></sub><sup>O</sup> Post class field trip pictures/videos</sup>
- $\Theta$  Student poetry + illustrations
- $\sqrt{\theta}$  All About Me pages featuring your students (and you!)
- $\Diamond$  Student portfolio pages: what I learned this year
- $\Diamond$  Photo album with individual student pages or individual topic pages e.g. Pattern block sculptures, class plays, etc.
- $\Diamond$  Resource pages to support your curriculum e.g. frogs page with Internet links, videos, facts, pictures
- $\Diamond$  Thank you, Class Volunteer page background image of class + individual messages from students

## Glogster **BETA** poster yourself in 3 Easy Steps Change the **name** of Glog. 1. Get a Glog. your glog. Click **Create a New Glog** Click **Save and Publish**<br> **Glog** Click **Save AND PUBLISH** Get a **CREATE A NEW GLOG** Click **SAVE**. Begin with **Wall** to set **Graphics** add Use the black box to add your background. media.<br><del>El ≭eraphics</del> decoration  $\overline{A}$  TEXT **MAGE \*** VIDEO bowers<br>| Inch<br>| Hotel<br>| Hotel<br>| Hotel<br>| Hotel € SOUND 2. Add media **WALL Video** or **Sound** options: **Upload** your own or choose from **SchoolTube** video **Image** options: 1 Upload your own 2 You can add **frames** to pictures. Click **USE IT** to put on your glog Add a **Player**. Click **USE IT** to put on your glog **Text** options: Click on the text for more options: Bring forward Put it behind Clone Cancel changes **Bubble** will allow Ab1 Change Text you to select a **Fonte** Characters background box  $f$ x Change effects ÐT Halcvor JustOldFashion for your text. 3. Add text Lexia Lucida Sans **Title** and **text** have no akit background. RESET  $\frac{1}{\pi}$  Abc Add Change Add Ema<br>Ema<br>Hacie<br>Patrick<br>Patrick<br>Estro linkgraphics **APPLY** Add color **APPLY**

Created by Marilyn Western  $\sim 2 \sim$  mwestern@edzone.net Permission granted to make classroom copies with attribution.